## <span id="page-0-0"></span>Ordnen und Aufräumen in ILIAS

Viele Studierende und Lehrende erzeugen viele Daten.

Damit das ILIAS der FH Aachen leistungsstark bleibt, müssen regelmässig Daten in ILIAS gelöscht werden, alle Benutzerinnen und Benutzer sind aufgefordert Ihre Daten zu pflegen und ggf. alte Daten zu löschen.

Vor dem jährlichen Update werden alte ILIAS-Kurse, die in Campus erstellt wurden automatisiert gelöscht (Siehe Seite 2, 3 + 4).

Vereinfachen Sie Ihren Pflegeaufwand und reduzieren Sie Daten durch Verknüpfungen (Seite 5) Löschen Sie nicht benötigte E-Mails aus ILIAS (Seite 6).

#### Inhalt:

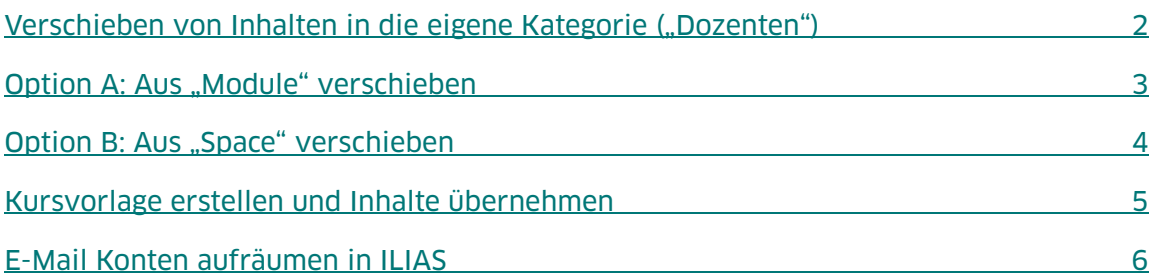

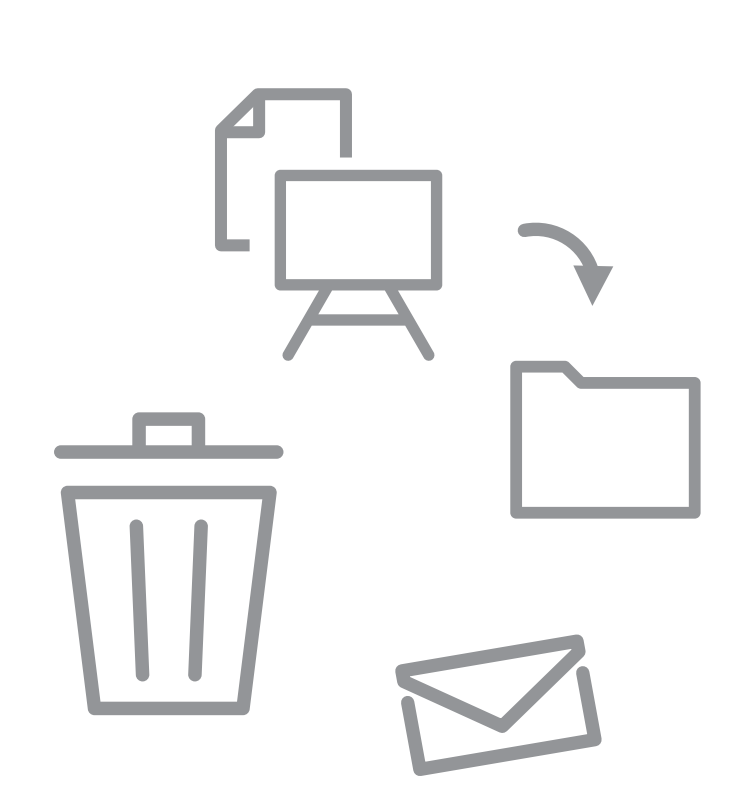

## <span id="page-1-0"></span>Verschieben von Inhalten in die eigene Kategorie ("Dozenten")

i

Zielsetzung: Inhalte können von verschiedenen Stellen in ILIAS in die eigene Kategorie (unter "Dozenten") für die weitere Nutzung oder Speicherung verschoben werden.

Diese Anleitung zeigt das [Verschieben aus der Kategorie "Module"](#page-2-0) und alternativ [Verschieben über den persönlichen Bereich "Space".](#page-3-0)

Hintergrund: Alte Inhalte, die nicht mehr genutzt werden, sollen in ILIAS möglichst gelöscht werden (Kosten Datenspeicherung, Nachhaltigkeit).

Regelung: ILIAS-Kurse, die in Campus erstellt wurden, werden für Studierende zwei Jahre (vier Semester) unter Module sichtbar sein. Lehrende/Mitarbeitende können auf zwei weitere Semester im Archiv zugreifen.

Ältere Kurse werden einmal jährlich in den ILIAS-Papierkorb verschoben (dauerhafte Löschung nach einem Jahr).

#### ILIAS Magazin-Kategorien "Module" und "Dozenten"

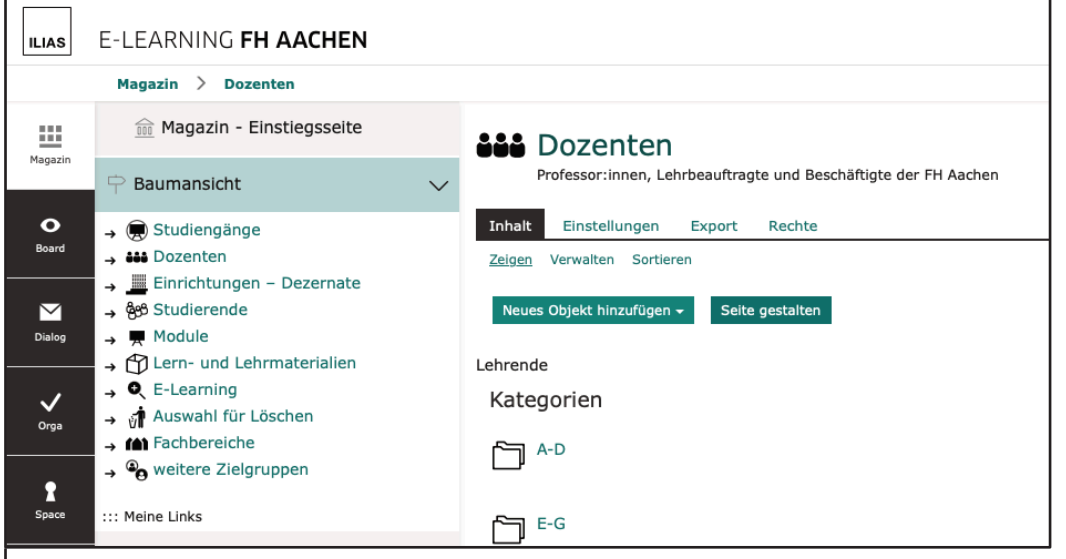

Über das Hauptmenü "Magazin" können alle ILIAS-Inhalte, für die Berechtigungen bestehen, erreicht werden.

Im Bild die Unterkategorie "Dozenten".

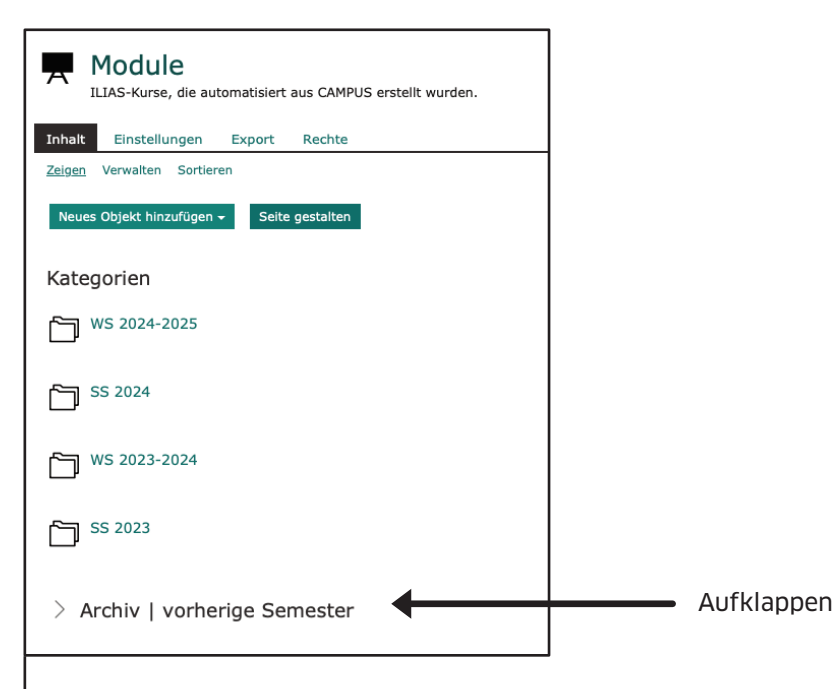

**Module** | ILIAS-Kurse, die in Campus erstellt wurden liegen in der Kategorie "Module" und werden in weitere Kategorien verknüpft. Für Studierende sind vier Semester sichtbar.

**Archiv** | kann aufgeklappt werden und zeigt für Lehrende/ Beschäftigte Kategorien vorheriger Semester (zukünftig sind hier zwei weitere Semester sichtbar).

#### Weitere Hinweise:

Je nach Menü erhalten Sie neben dem "Verschieben" weitere Optionen z.B.: "Kopieren" oder "Herunterladen" – Infos zu diesen Funktionen finden Sie über die ILIAS-Hilfe (Fragezeichen oben rechts).

Tipp: Legen Sie sich vor dem Verschieben von Inhalten eine oder mehrere Unterkategorien in Ihrer "Dozenten"-Kategorie an. Sinnvoll ist ggf. die Unterscheidung zwischen Inhalten, die weiter genutzt werden (Lernmodule, Fragenpools etc.) und Inhalten, die Sie speichern möchten.

Fragen – auch Beratungs-/Unterstützungsanfragen können Sie im Hilfecenter oder über E-Mail: [elearning@fh-aachen.de](mailto:elearning@fh-aachen.de) senden.

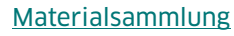

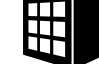

i

 $\omega$ 

## <span id="page-2-0"></span>Option A: Aus "Module" verschieben

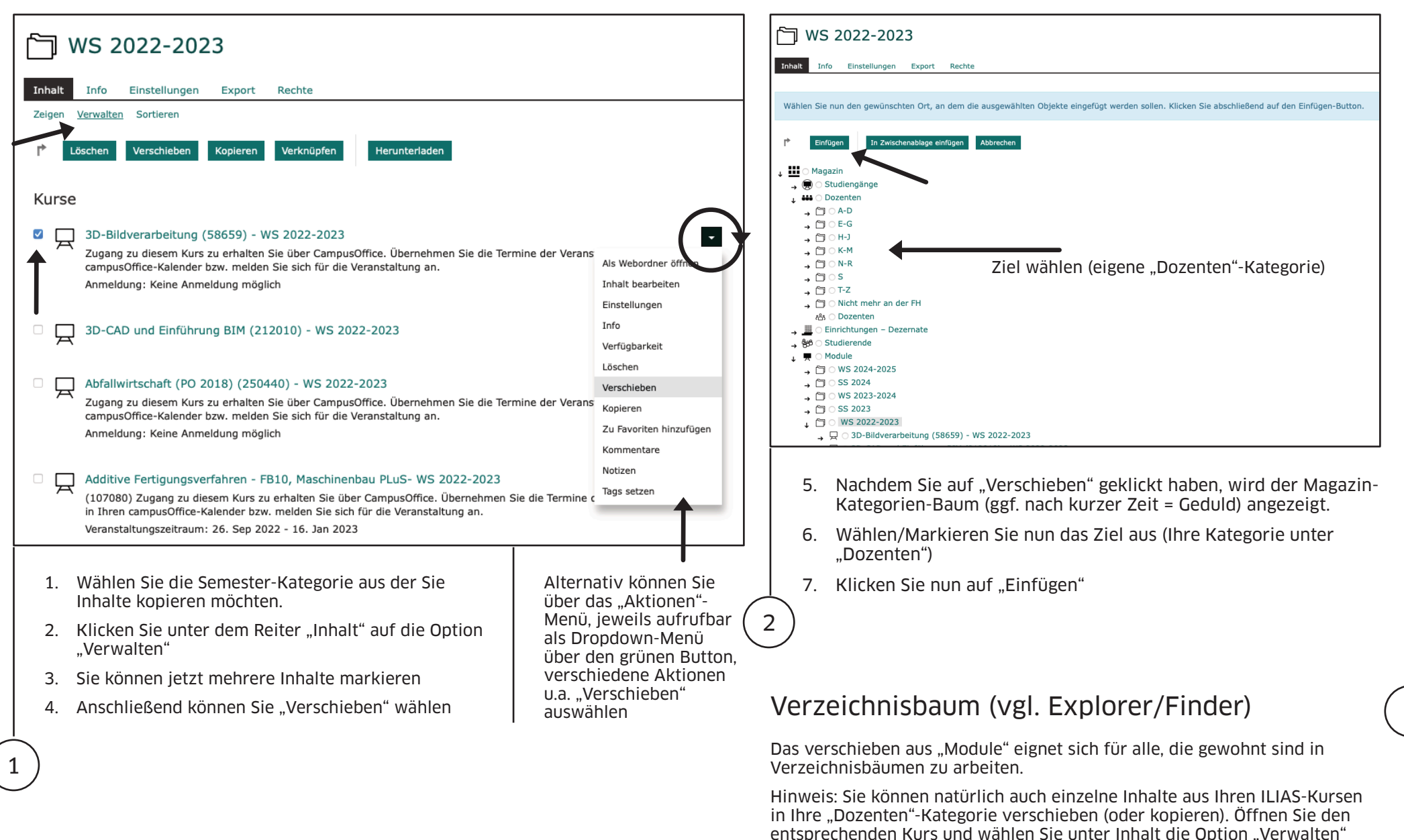

– weiter wie beschrieben.

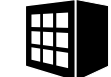

i

## <span id="page-3-0"></span>Option B: Aus "Space" verschieben

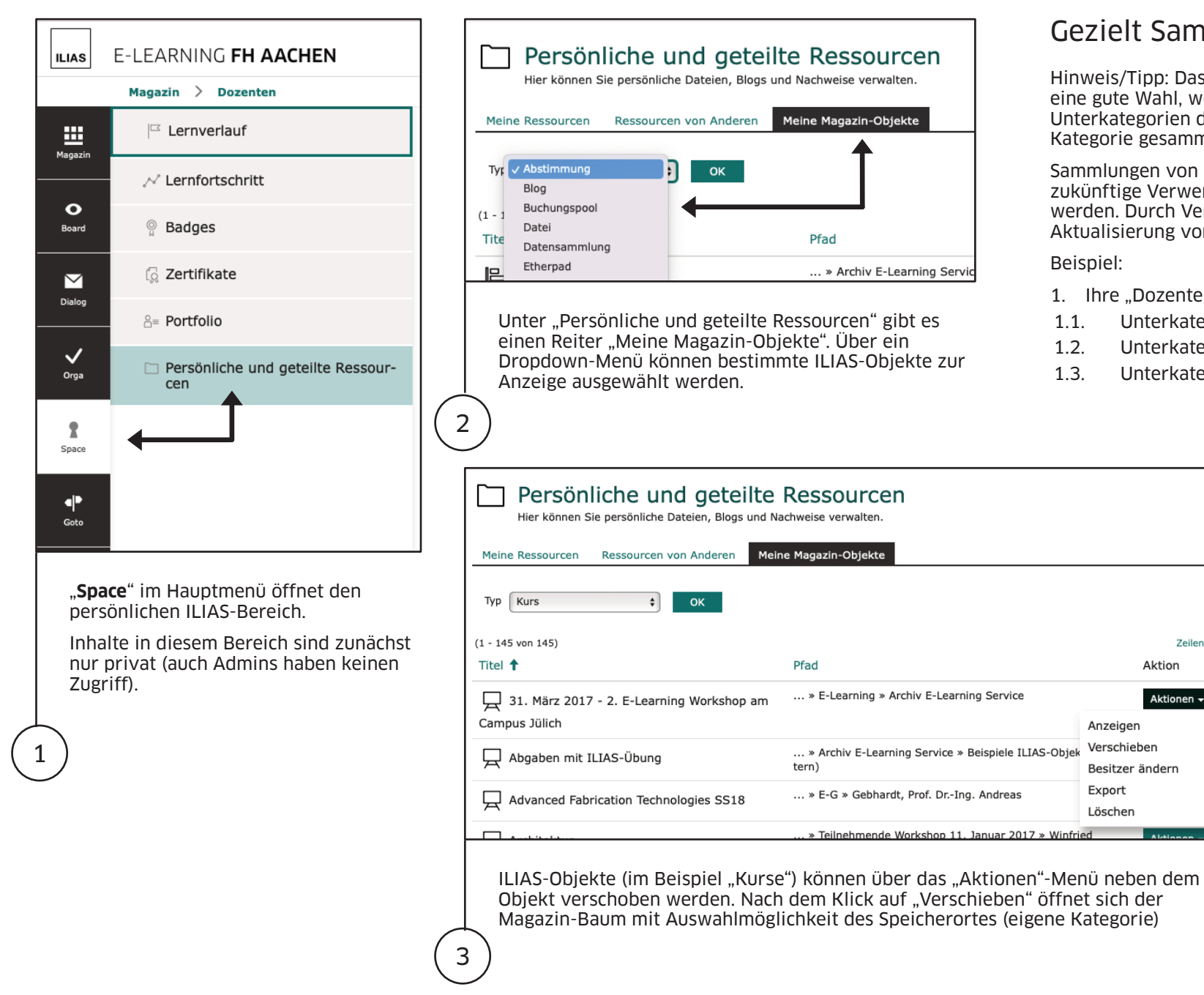

### Gezielt Sammeln

Hinweis/Tipp: Das Verschieben über "Space" ist eine gute Wahl, wenn ILIAS-Objekte in Unterkategorien der eigenen "Dozenten"- Kategorie gesammelt werden sollen.

Sammlungen von Materialien können dann für die zukünftige Verwendung in Kurse verknüpft werden. Durch Verknüpfungen wird die Aktualisierung von Inhalten deutlich vereinfacht.

#### Beispiel:

1. Ihre "Dozenten"-Kategorie

Zeilen ·

Aktion

Anzeigen Verschieben

Löschen

Besitzer ändern Export

Aktionen –

- 1.1. Unterkategorie "Lernmaterialien"
- 1.2. Unterkategorie "Lernaktivitäten"
- 1.3. Unterkategorie "Lernüberprüfungen"

i

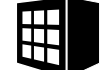

## <span id="page-4-0"></span>Kursvorlage erstellen und Inhalte übernehmen

1

2

ILIAS bietet eine tolle Option Kursinhalte in neue Kurse zu übernehmen. Besonders interessant ist hierbei die Möglichkeit Inhalte zu verknüpfen statt sie zu kopieren.

Legen Sie in Ihrer "Dozenten-Kategorie" einen ILIAS-Kurs als Vorlage an.

In die Kursvorlage können Sie Inhalte aus bestehenden Kursen kopieren.

Im Folgenden werden die Schritte für Inhalte übernehmen (Kopie oder Verknüpfung) beschrieben:

1. Ziel-Kurs: Gehen Sie zum Zielkurs in den Sie kopieren oder verknüpfen möchten.

i

- 2. Inhalt verwalten: Klicken Sie im Reiter "Inhalt" auf den Link "Verwalten", klicken Sie dort den Button "Inhalte übernehmen"
- 3. Quell-Kurs wählen: Die Magazin-Kategorien werden angezeigt wählen Sie im Verzeichnis den Quell-Kurs aus – unten auf der Seite klicken Sie dann auf Button "weiter" (wird ggf. von EyeAble verdeckt - EyeAble anklicken)
- 4. Inhalte des Quell-Kurses: In der Inhaltsübersicht können Inhalte kopiert (default), verknüpft oder ausgelassen werden. Sie können Objekte einzeln auswählen oder unten auf der Seite z.B. auf "Alle verknüpfen" klicken
- 5. Inhalte übernehmen: Klicken Sie auf den Button im Zielkurs werden nun alle Inhalte verknüpft/kopiert (Fortschrittsbalken wird angezeigt)
- Tipp: Wenn Sie eine Kurs-Vorlage erstellt haben wählen Sie (Schritt 4) "Alle verknüpfen" aus - Objekte die nicht verknüpft werden können werden default kopiert – so wird im Ziel-Kurs z.B. der Ordner als Kopie angelegt, Inhalte des Ordners (z.B. Dateien, Lernmodule) als Verknüpfung.

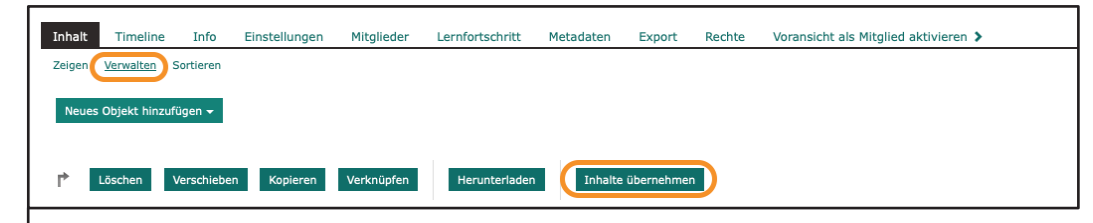

Im Ziel-Kurs (z.B. neuer Kurs aus Campus) unter Inhalt verwalten "Inhalte übernehmen" wählen

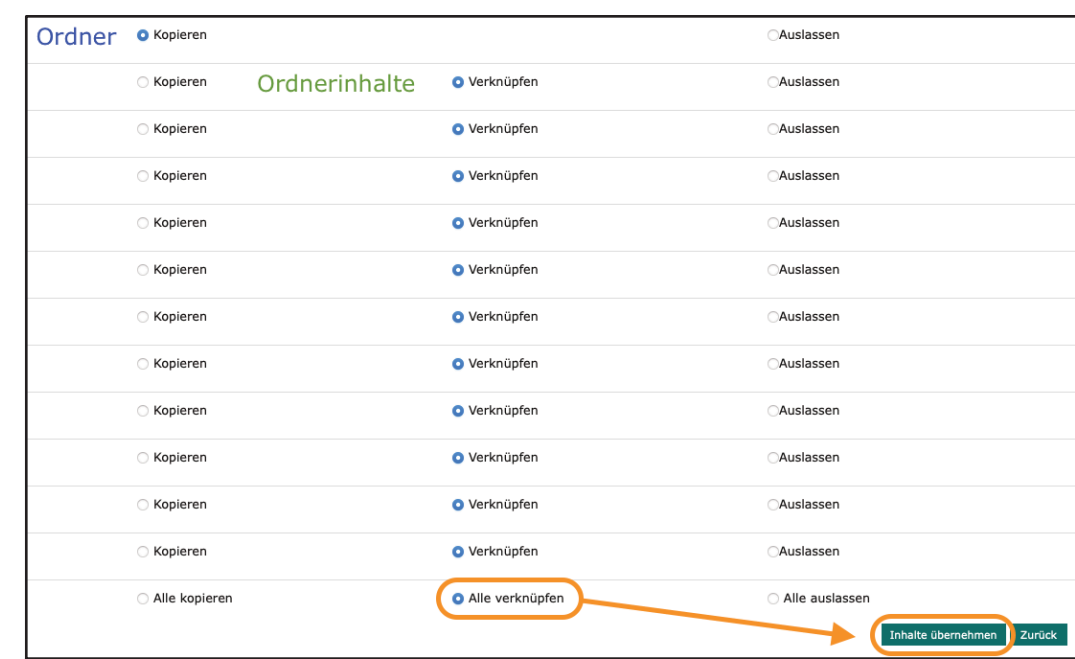

Im Quell-Kurs (Kurs-Vorlage) "Alle verknüpfen" wählen

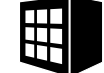

# FH AACHEN<br>JNIVERSITY OF APPLIED SCIENCES

# <span id="page-5-0"></span>E-Mail Konten aufräumen in ILIAS

i

ILIAS hat ein integriertes E-Mail-Programm. E-Mails werden aus ILIAS default an Ihre FH Aachen Mailadresse weitergeleitet.

Im Laufe der Zeit können sich sehr viele Mails im ILIAS-Postfach sammeln (ca. 5 Millionen insgesamt, Juni 2024). Unterstützen Sie ein schlankes ILIAS, löschen Sie möglichst regelmässig alte E-Mails – z.B. vor dem nächsten Update von ILIAS.

So gehen Sie vor:

- 1. Klicken Sie auf "Dialog" im Hauptmenü und dann auf "Mail" im Slate-Bereich
- 2. Das ILIAS E-Mail Programm ist jetzt unter "Tools" verfügbar (Klicken Sie auf "Tools" um die Ordner ein-/auszublenden). Sie können wie bei anderen Mail-Programmen auf Ordner wie z.B. "Posteingang" oder "Gesendete" zugreifen.
- 3. Wählen Sie im Posteingang E-Mails aus, die Sie löschen möchten dabei können Sie folgende Funktionen nutzen: > Filterfunktion (Datumsbereich, ungelesen, Anhänge) > Anzahl der Zeilen erhöhen (max. 800)

1

- > "Alle auswählen" am Ende der Tabelle (Seitenende)
- 4. Wählen Sie die Aktion "Verschieben nach: Papierkorb (löschen)" aus und klicken Sie auf "Aktionen ausführen"
- 5. E-Mails, die in den Papierkorb verschoben wurden können durch Klick auf "Papierkorb leeren" jetzt aus ILIAS gelöscht werden.

## ILIAS und/oder Weiterleitung

Default werden ILIAS-E-Mails sowohl in ILIAS gespeichert, als auch an Ihre FH Aachen E-Mail-Adresse weitergeleitet. Sie können im E-Mail-Programm unter "Einstellungen" individuell festlegen, ob Sie E-Mails ausschließlich weiterleiten oder in ILIAS empfangen möchten.

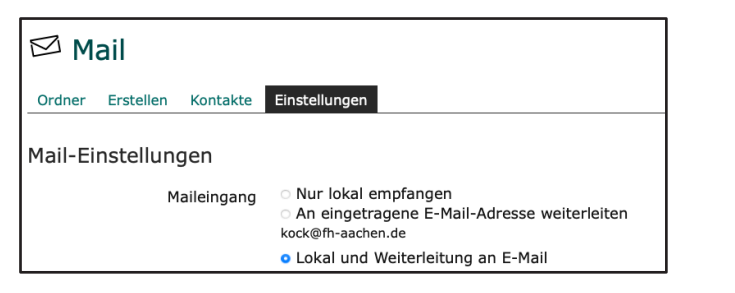

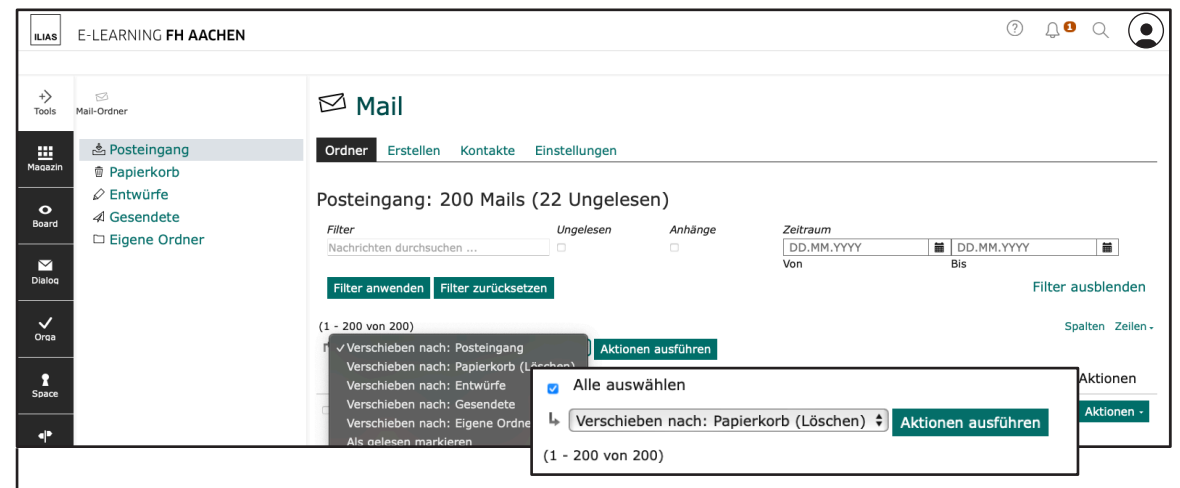

E-Mail-Programm in ILIAS über "Dialog" (Mail) aufrufen, E-Mails in Ordnern (Tools). "Alle auswählen" (Seitenende) und "Aktion ausführen"

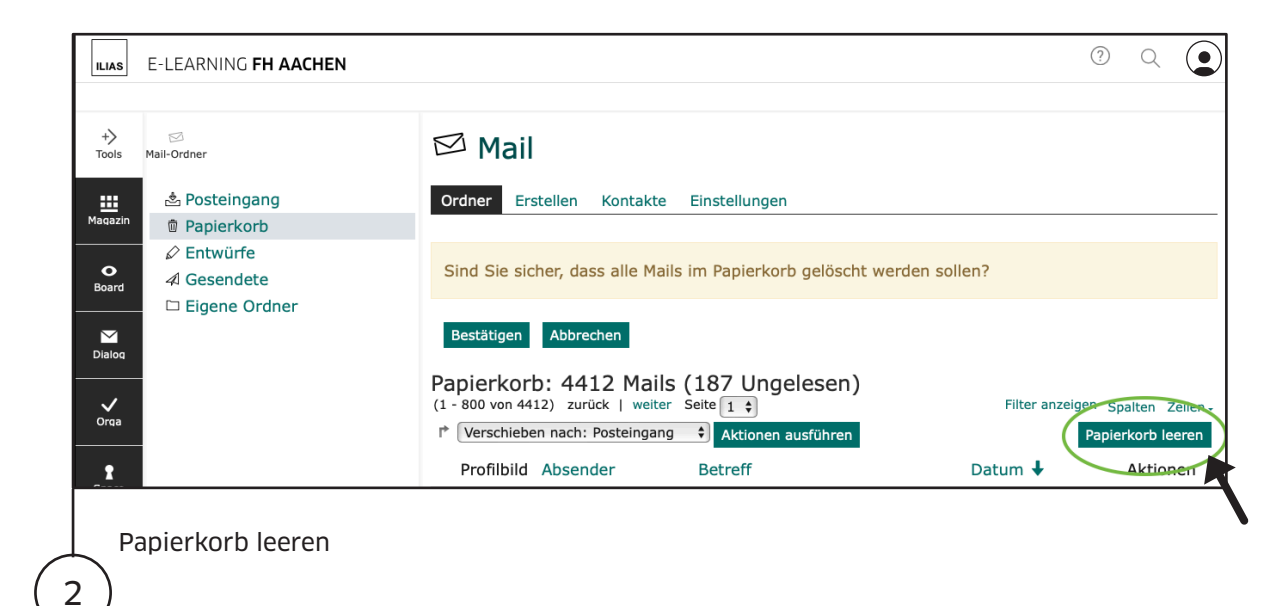

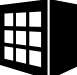